### 制作:とらんくまーと

本テキストの一部あるいは全部を問わず無断複製・無断転載を禁じます

.<br>2. The Molecules of the Contract of the Contract of the Contract of the Contract of the Contract of the Vol.1

Photoshop講座 第1回目

はじめてのPhotoshop

©株式会社JR東⽇本ネットステーション

# 目次

- ⽬次…2
- 講座の進め⽅…3‐<sup>5</sup>
- Photoshopについて…6
- 新規ドキュメント作成…7
- <保存>PSDファイル形式…8
- Photoshop基本画⾯ 各パーツの名称…9
	- →メニューバーについて…10‐14
		- →フィルター機能…15
		- →ヒストリー機能…16
	- →ツールバーについて…17
		- →図形ツール…18
		- →塗り/線とカラーピッカー…19
		- →移動ツール…20
		- →ズームツール…21
- ・レイヤーについて…22
- ・図形ツール (多角形ツール)…23
- ・レイヤーの複製・グループ化…24‐<sup>25</sup>
- ・レイヤースタイル(特殊効果)について…26-27
- テキストについて…28
- ⽂字パネルについて…29
- テキストにエフェクト(効果)をつける…30
- 境界線(外側・内側・中央)について…31
- キーボードコマンド・ショートカットキー…32
- クリッピングマスク…33
- 自由変形…34
- スマートオブジェクトについて…35
- トリミング・リサイズ…36
- ⾊調補正(明るさ・コントラスト/⾊相・彩度) …37‐<sup>38</sup>
- <保存>PDFファイル形式…39
- <画像書き出し>web形式…40
- 画像のファイル形式(拡張⼦)…41
- 役に⽴つリンク集…42
- 宿題について…43
- Photoshop講座2回⽬について…44
- 宿題の解説(解答)…45‐<sup>48</sup>

### **講座の進め⽅**

講座の進め⽅についてのご説明です

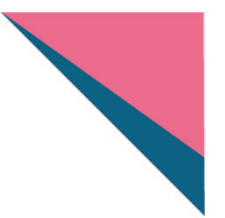

講師はカリキュラムの項⽬に沿って、作業⼯程を画⾯共有で⾒せながら説明をし、 次に受講者さま自身に作業してもらいます

> **「講師がみていてください」と発⾔したら 作業をせずに画⾯をみていてください**

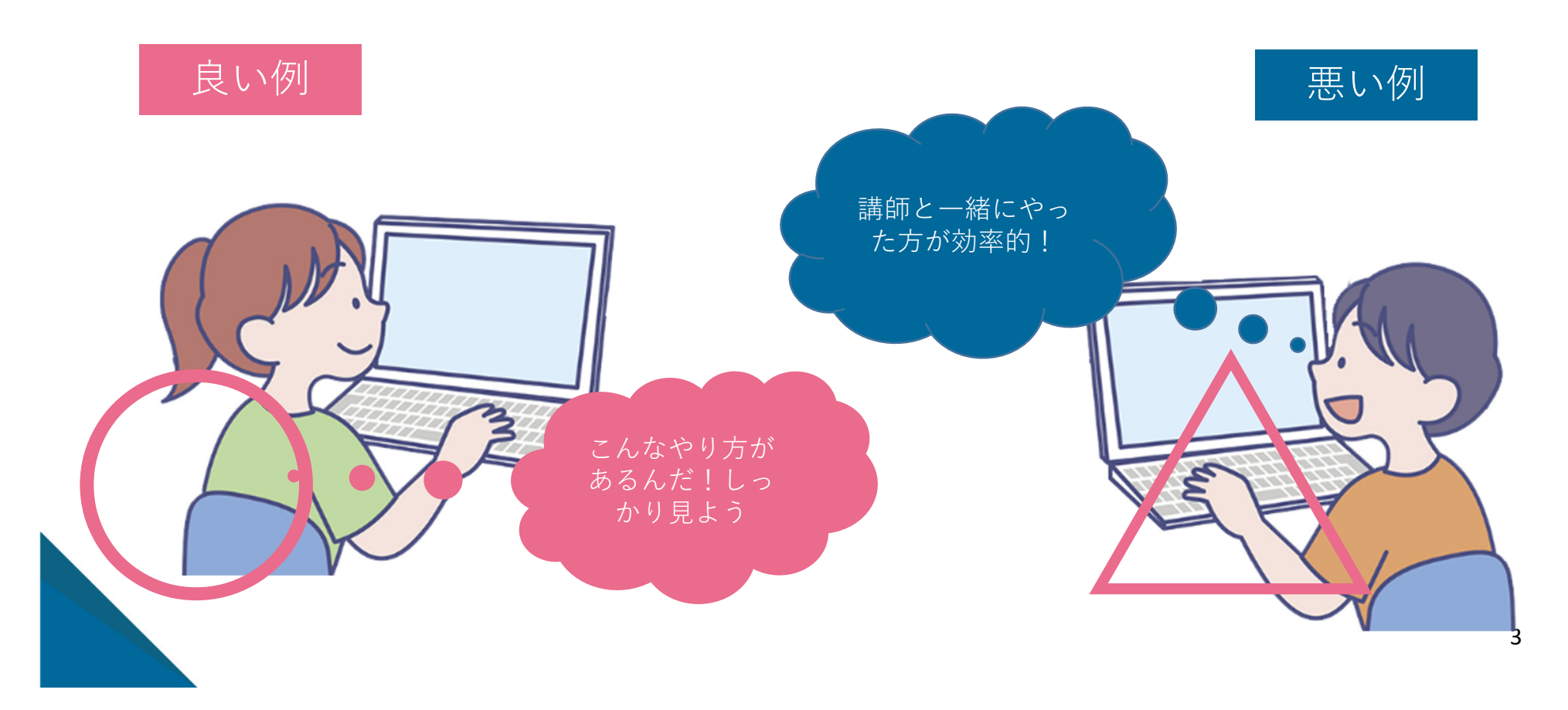

### **Photoshopの基本画⾯**

新規ドキュメントを作成します。↓拡⼤イメージ

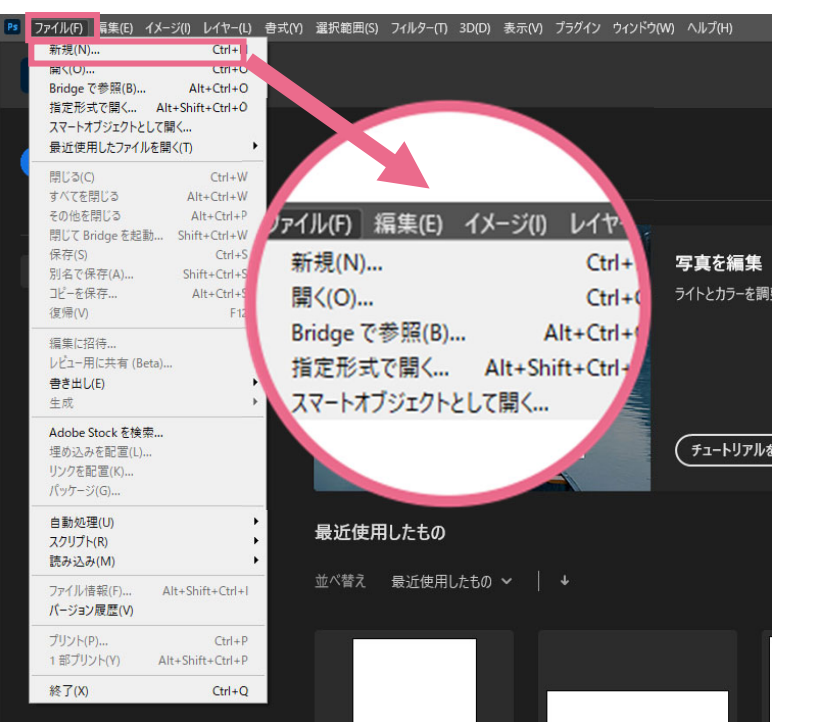

#### ↓使う⽤途やサイズの選択画⾯になる

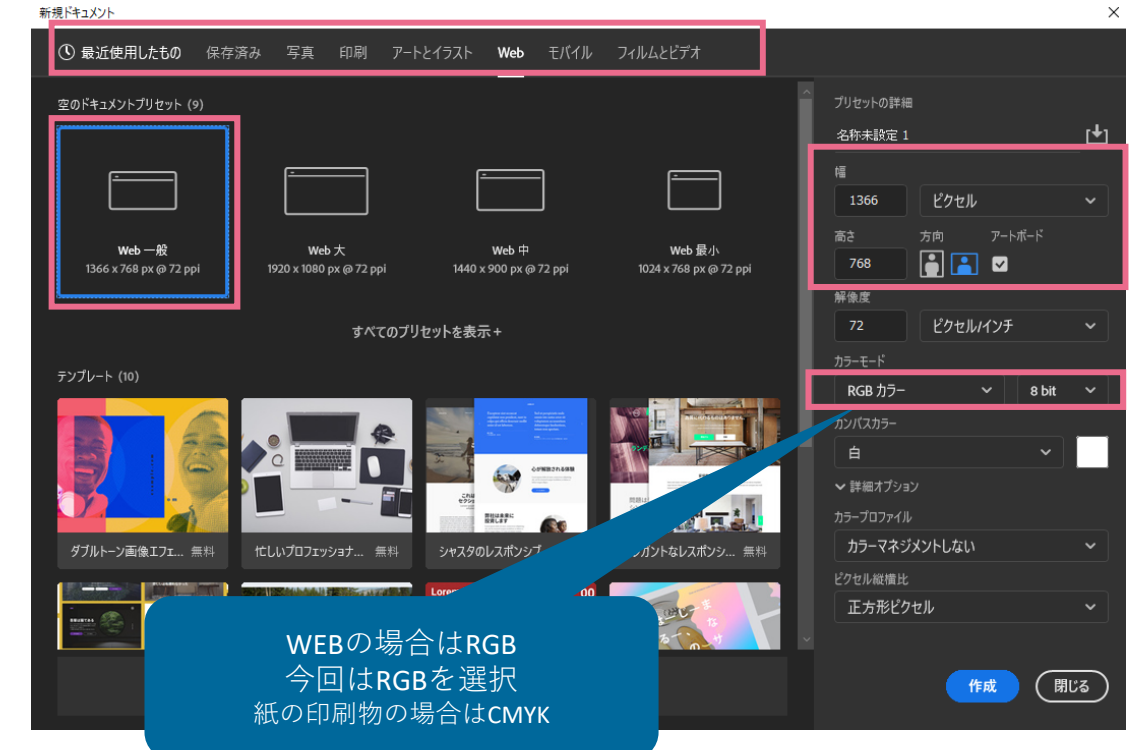

→メニューバーのファイルから「新規」を選んでドキュメントを作成→上部のタブから「WEB」を選択 →「WEB一般」を選択 →右側サイドメニューで解像度を「72」を入力 →カラーモードは「RGB」を選択 →カンバスサイズは自動入力された数値のまま →「作成」ボタン

任意の数値を変えられます $\vee$ 

カンバスサイズは⾃動で入力されますが

### **Photoshopの画像加⼯**

色調補正(色相・再度)で画像の色味を調整します

※ *fx* 0 0 ■ H m

べた塗り... グラデーション...

パターン...

明るさ・コントラスト..

レベル神正 ... トーンカーブ... 露光量... 自然な彩度... 色相·彩度... カラーバランス... 白黒... レンズフィルター... チャンネルミキサー... カラールックアップ... 階調の反転 ポスタリゼーション... 2 階調化... グラデーションマップ... 特定色域の選択...

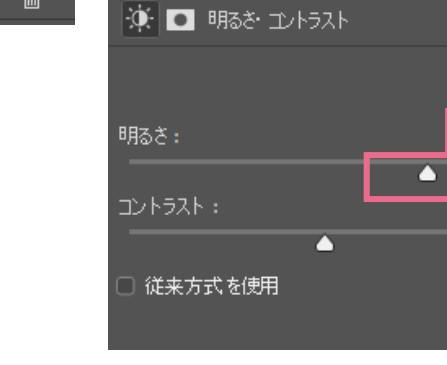

プロパティ 色調補正 CC ライブラリ

自動

79

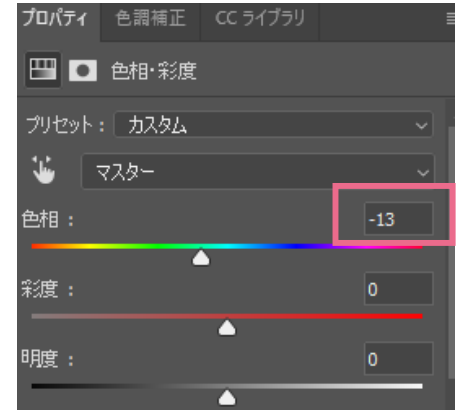

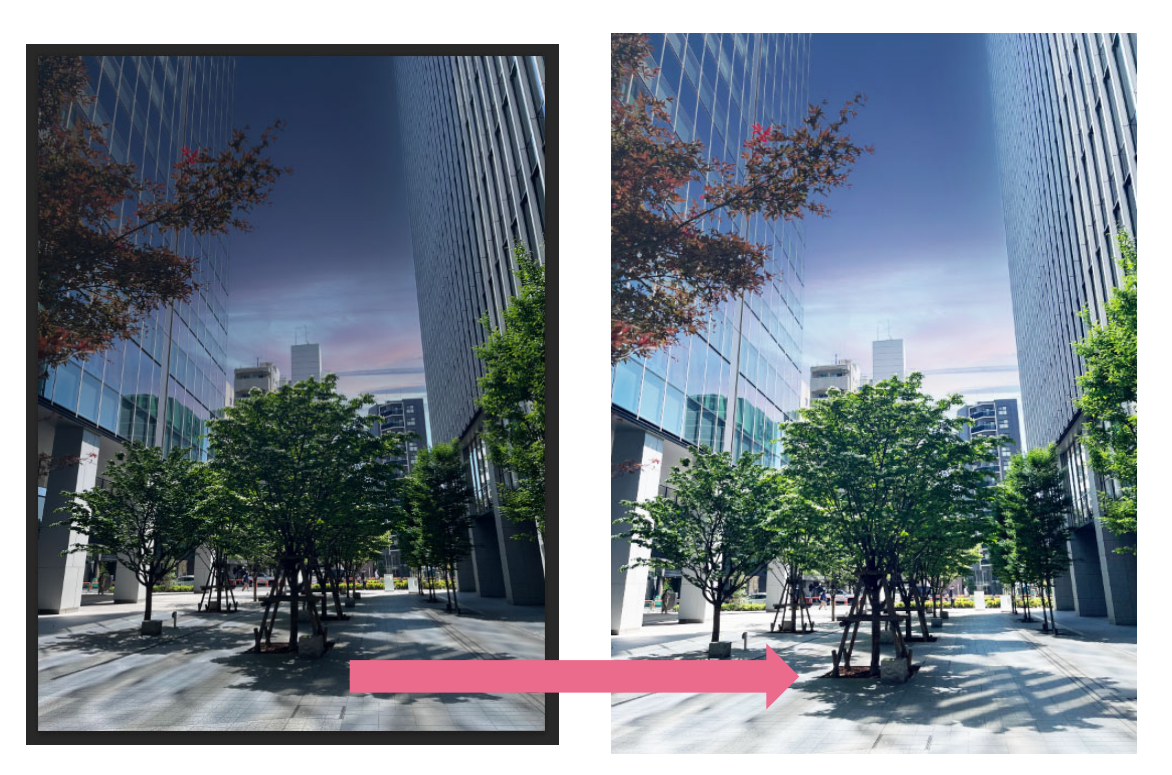

↑「明るさ・コントラスト」&「色相・彩度」で色味を変更

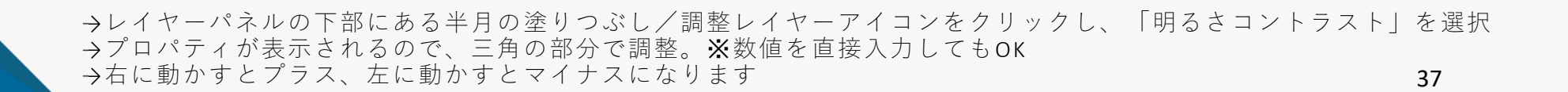

# **はじめてのPhotoshop講座1回⽬宿題**

次の講義までにやっておくとイイコト

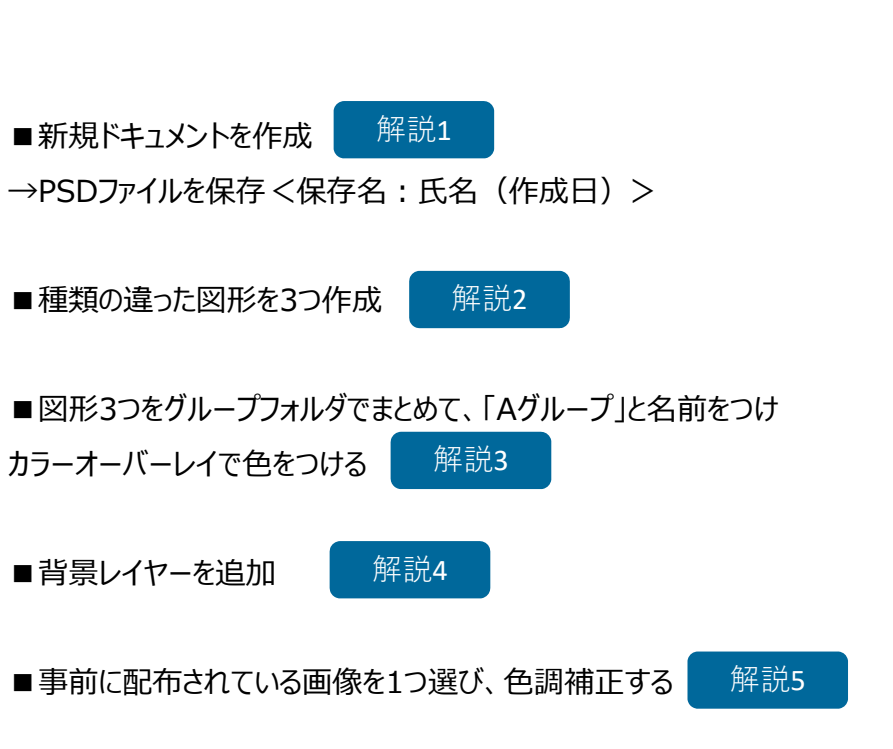

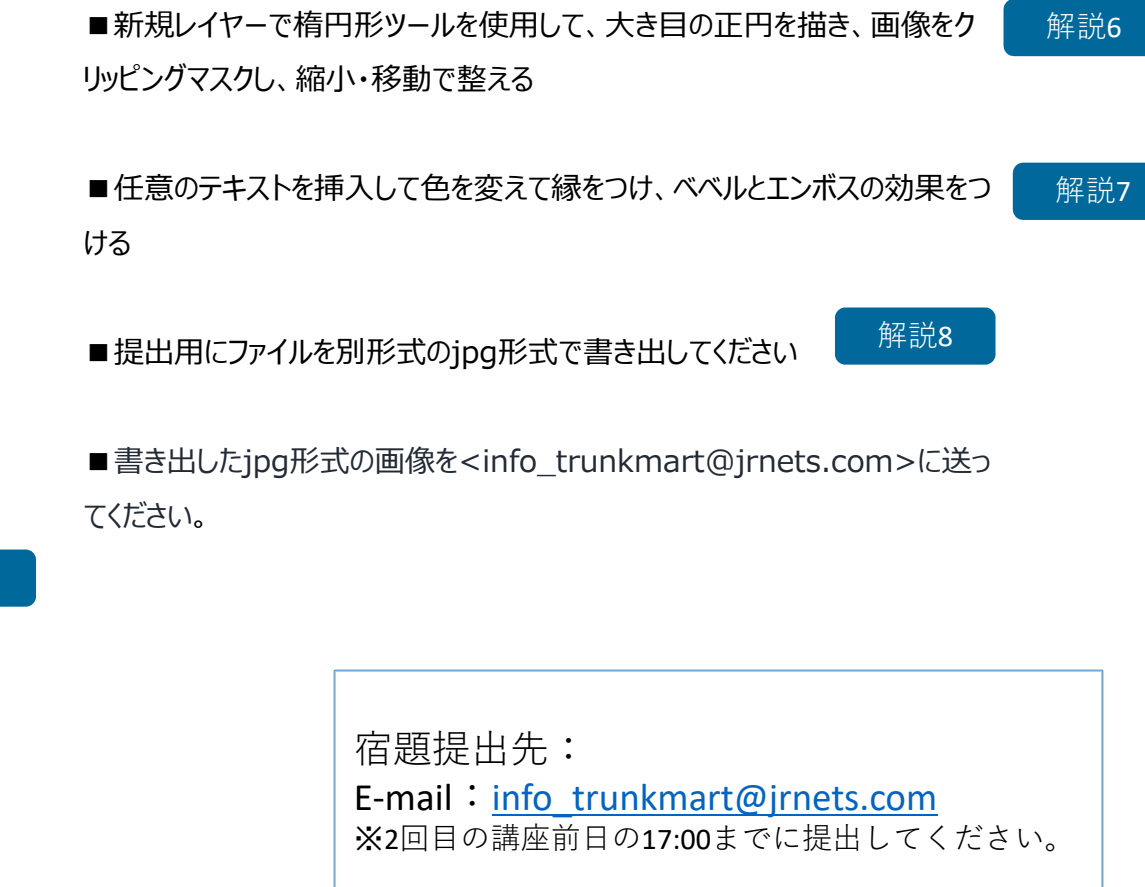

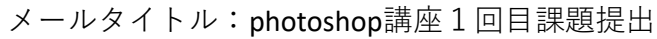

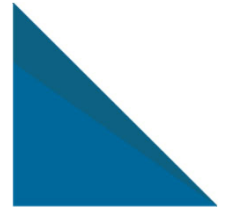

## **Photoshopで作った当社の作品紹介**

Photoshopを使⽤して作成したチラシです。第2回⽬に⼀緒に作成していきます。

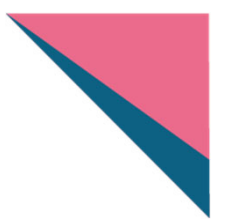

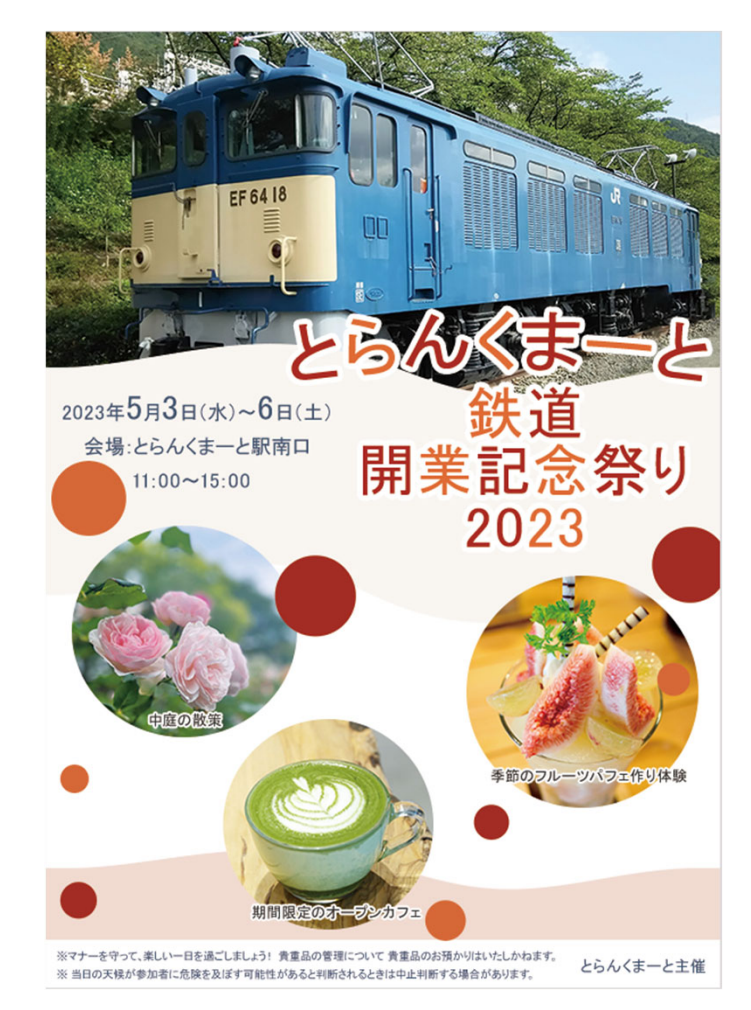

※デザインは変更になる場合がございます。

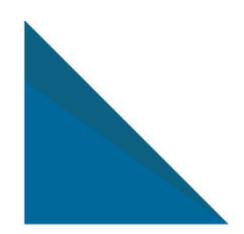